Информация о договорах располагается в разделе Документы (1), пункт Договоры (2), (рис. 1).

Для просмотра информации о начислениях и платежах договора, необходимо пройти по ссылке «Подробнее» (рис. 1.3).

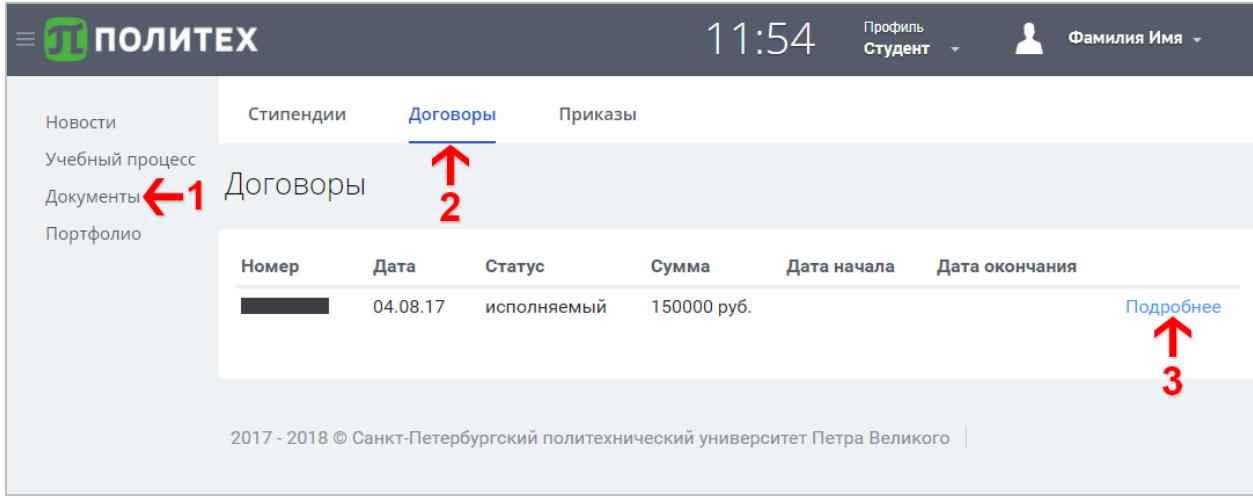

Рисунок 1. Страница Договоры

На странице информации о договоре (рис. 2) представлена информация о начислениях, нажав на кнопку • можно увидеть информацию о платежах (рис. 3).

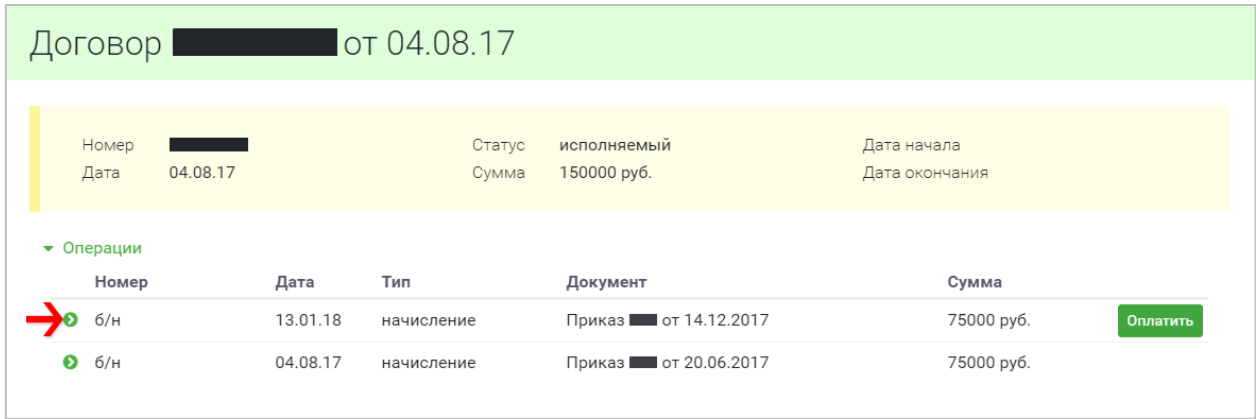

Рисунок 2. Страница информации о договоре

Для получения направления на оплату или осуществления онлайн платежа, справа от требуемого начисления, необходимо нажать кнопку «Оплатить» (рис. 3).

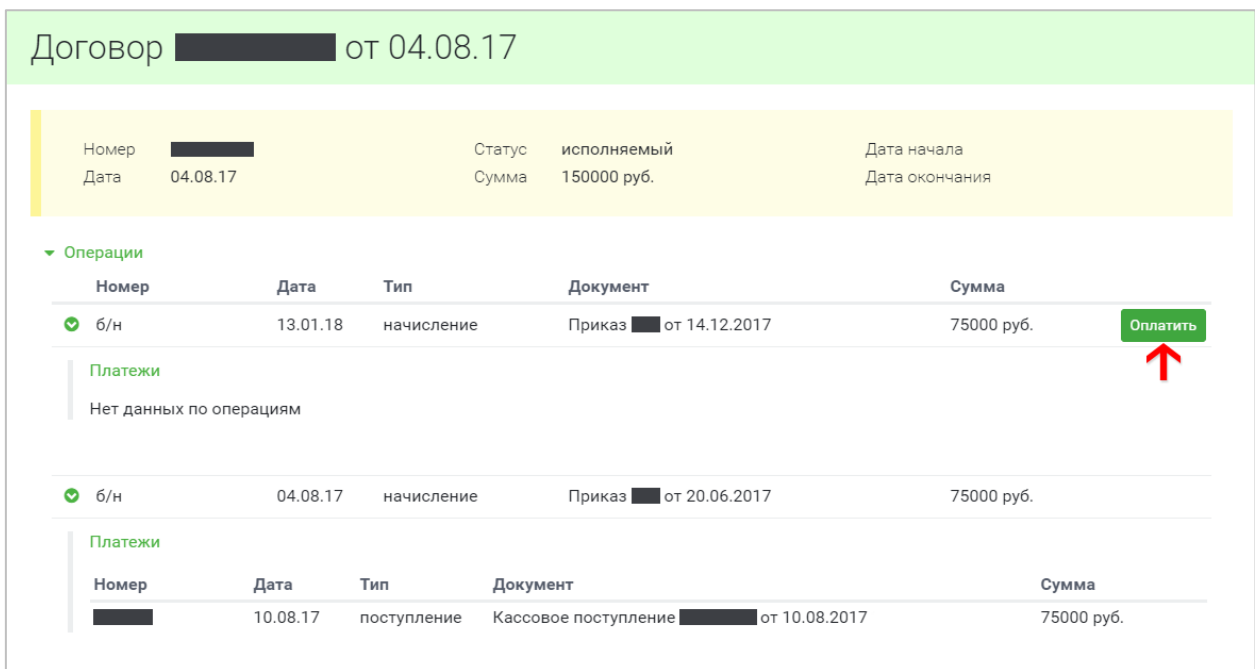

Рисунок 3. Развёрнутая информация о договоре

В открывшемся окне оплаты (рис. 4) необходимо выбрать удобный способ.

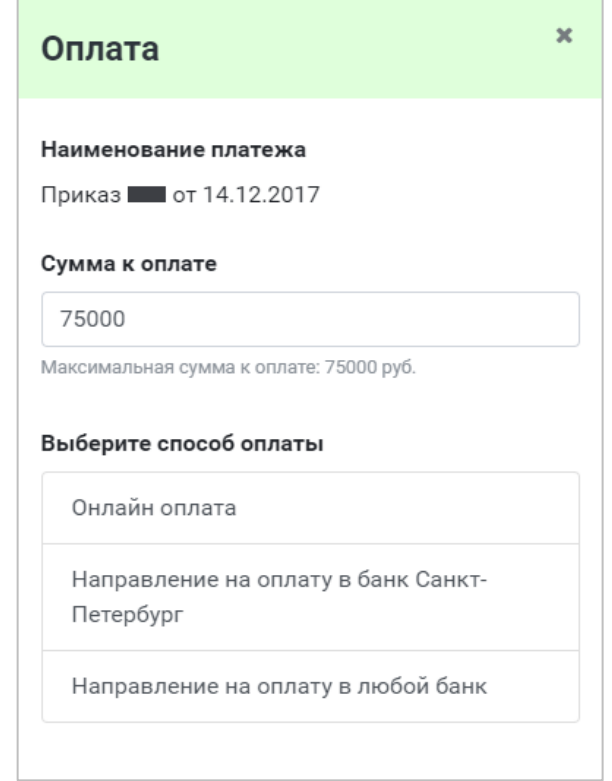

Рисунок 4. Окно «Оплата»

При выборе пункта «Онлайн оплата» (рис. 5) появляется окно перехода к оплате.

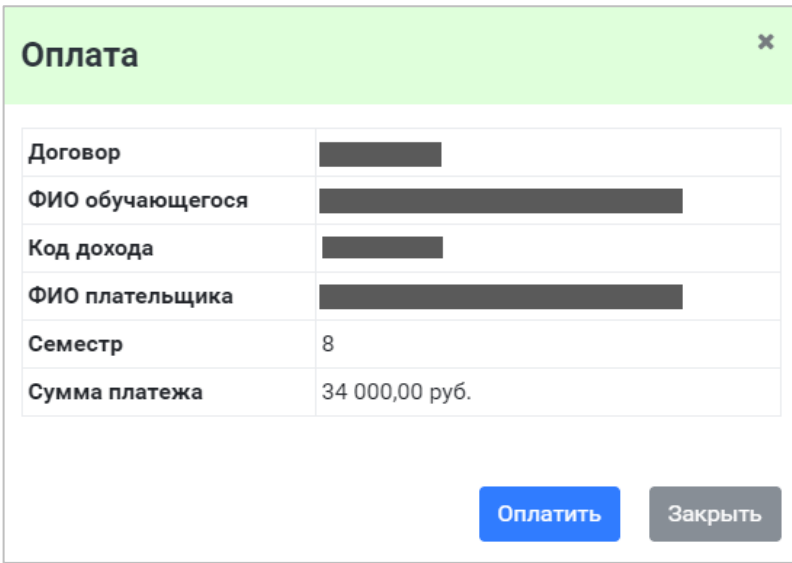

Рисунок 5. Окно перехода к оплате

После нажатия кнопки «Оплатить» открывается форма электронной оплаты (рис. 6).

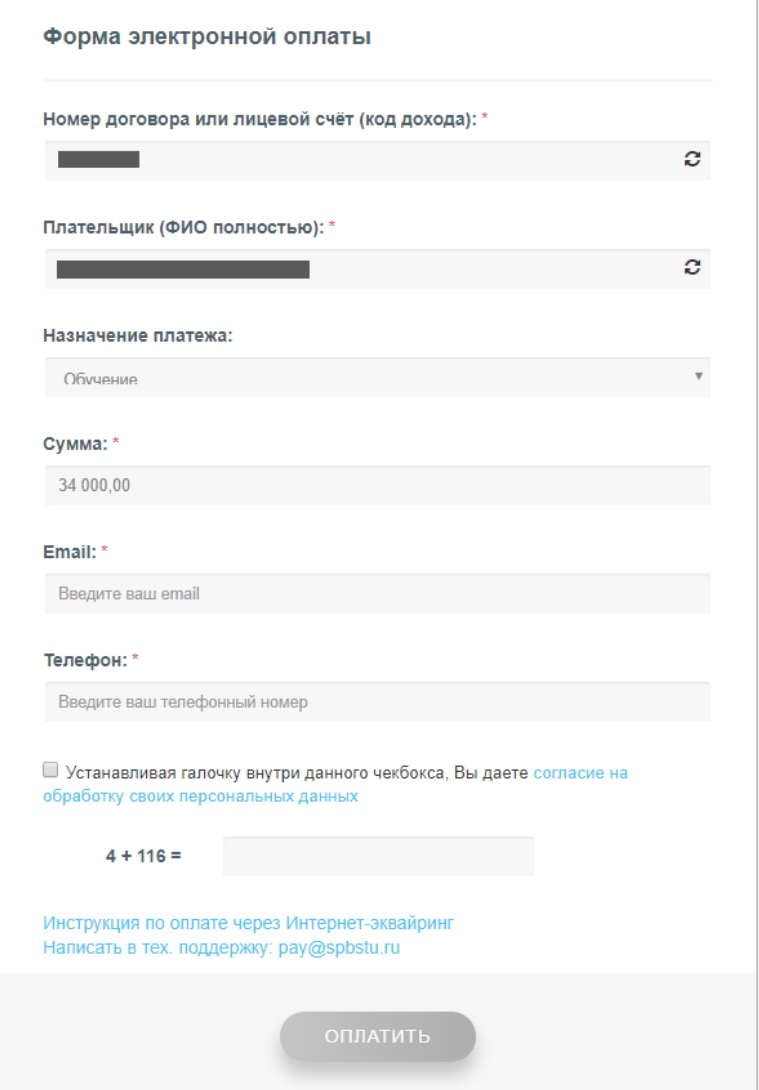

Рисунок 6. Форма электронной оплаты

В форме электронной оплаты необходимо проверить правильность автоматического заполнения первых четырёх полей:

- Номер договора или лицевой счёт (код дохода, указан в Вашем договоре)
- ФИО плательщика (полностью)
- Назначение платежа
- Сумма

В поле email указывается адрес электронной почты на который придёт электронный кассовый чек. Так же необходимо указать номер телефона, подтвердить согласие на обработку персональных данных и ввести результат алгебраического выражения в проверочное поле.

После нажатия кнопки «Оплатить» открывается окно подтверждения платёжной информации (рис. 7). Для продолжения работы нажмите кнопку «Продолжить».

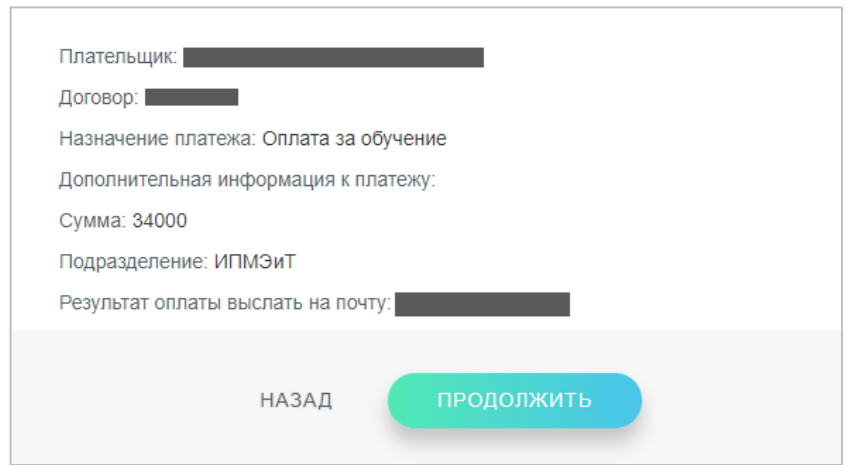

Рисунок 7. Окно подтверждения платёжной информации

Дальше Вы будете перенаправлены на страницу ПАО «Банк «Санкт-Петербург» (рис. 8), где необходимо заполнить данные Вашей банковской карты.

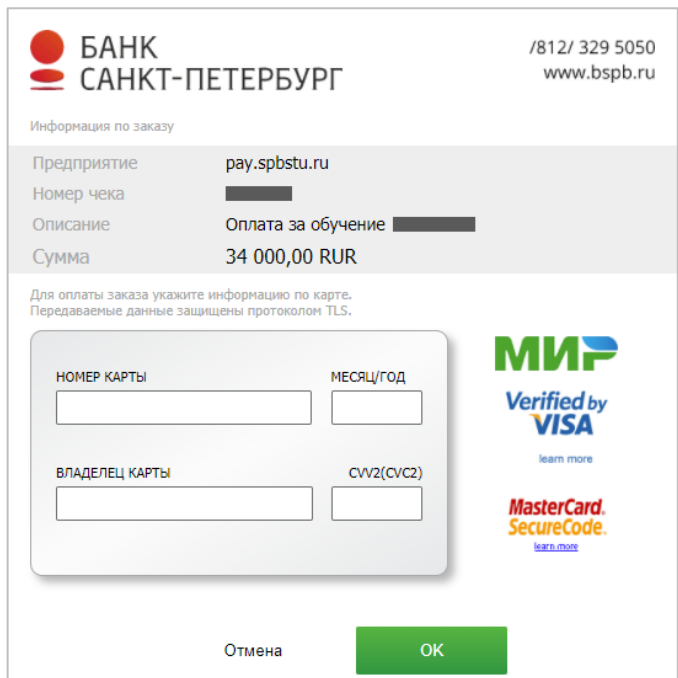

Рисунок 8. Окно ввода информации о банковской карте

Если в течение 5 минут после успешной оплаты услуги Вы не получили электронный кассовый чек на почту, необходимо обратиться в службу технической поддержки pay@spbstu.ru. **Обязательно сохраняйте кассовый чек.**

При выборе пункта «Направление на оплату в банк Санкт-Петербург» или «Направление на оплату в любой банк» открывается окно скачивания квитанции (рис. 9, 10).

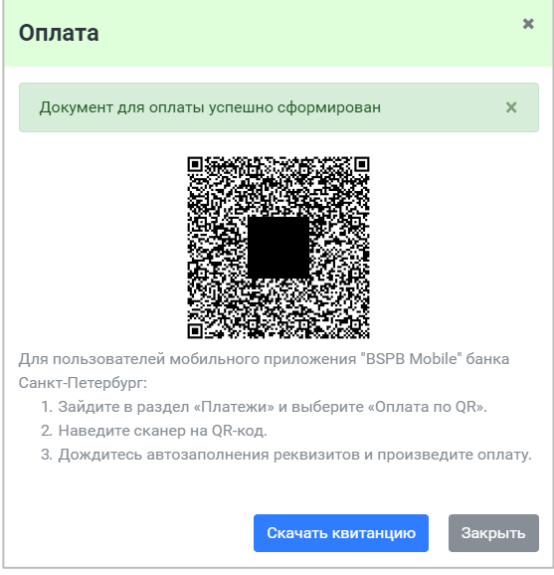

 $\mathbf{x}$ Оплата Документ для оплаты успешно сформирован × Скачать квитанцик Закрыть

Рисунок 9. Окно скачивания квитанции для оплаты в банке Санкт-Петербург

Рисунок 10. Окно скачивания квитанции для оплаты в любом банке